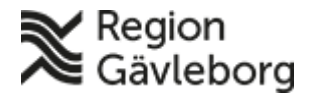

**Upprättare:** Carina M Jäderberg **Fastställare:** Carina Jäderberg

# **Befolkningsregister - Användarmanual Direktsök och Namnsök**

#### **Innehåll**

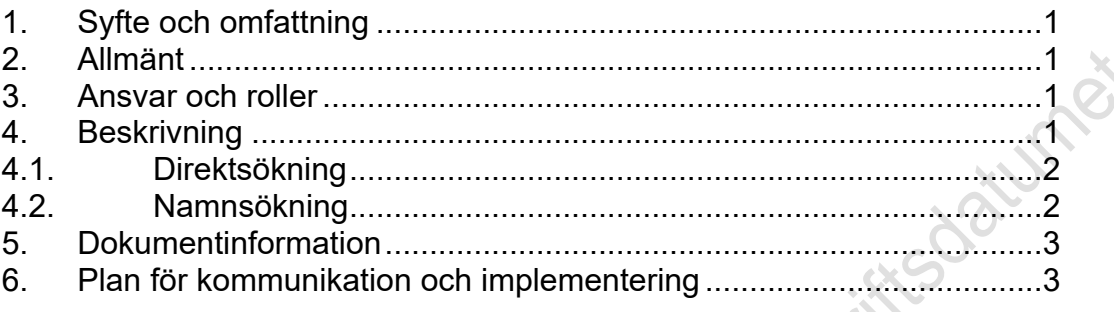

## <span id="page-0-0"></span>**1. Syfte och omfattning**

Syftet med denna användarmanual är att vara till hjälp för användare av befolkningsregistret att kunna söka i Direktsök och Namnsök.

## <span id="page-0-1"></span>**2. Allmänt**

Behörighet till information i befolkningsregistret styrs utifrån användarens placering i KiX.

I befolkningsregistret kan användare beroende på behörighet:

- göra direktsökning på personnummer
- göra namnsökning med hjälp av sökkriterier
- verifiera vilken hälsocentral en person har valt att lista sig hos samt historik kring listningen
- lägga till Fast vårdkontakt och Fast Läkarkontakt för en person
- ta ut fördefinierade rapporter

# <span id="page-0-2"></span>**3. Ansvar och roller**

IT-förvaltning för *Befolkningsregister* ansvarar för systemets funktioner och vidareutveckling.

Felanmälan alternativt önskemål läggs som ett ärende till IT-supporten. Tel: (026-1)53000 eller mejl: [it-support@regiongavleborg.se](mailto:it-support@regiongavleborg.se)

## <span id="page-0-3"></span>**4. Beskrivning**

Intern personal når befolkningsregistret från Plexus genom att lägga till *Befolkningsregister* under "Mina Favoriter".

Privata vårdgivare når Befolkningsregistret via <https://www.regiongavleborg.se/samverkanswebben/service-och-stod/it/it-system>

Page 1 of 3

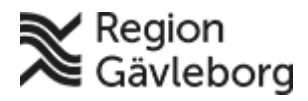

### **Beskrivning** 2(3)

**Dokument ID:** 06-79535 **Giltigt t.o.m.:** 2019-08-30

**Revisionsnr:** 5

Alla personnummer som visas med blå understruken text är klickbara och man kommer till personens persondata.

Person som är sekretessmarkerad visas inte. Det står istället "Sekretessmarkerad post".

## <span id="page-1-0"></span>**4.1. Direktsökning**

Observera att samtliga sökningar loggas. Kontroller genomförs för att säkerställa att sökningar är kopplade till användarens arbetsuppgifter.

Klicka på **Direktsökning** i gröna listen.

Skriv in **fullständigt personnummer** inklusive sekelskiftsiffra, bindestreck behöver ej anges. Klicka på **Sök**.

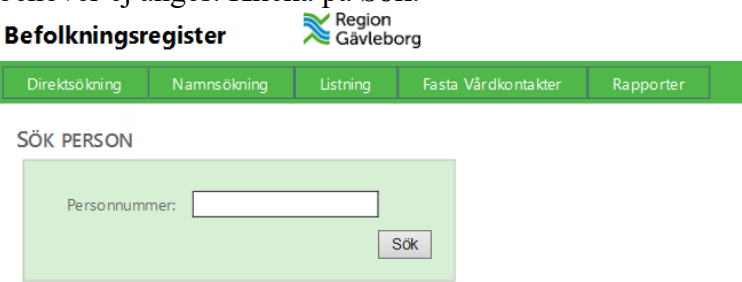

Persondata på sökt person presenteras på skärmen, var personen är listad, historik om var personen har varit listad samt den geografiska tillhörigheten för personen.

För att få fram utförligare persondata välj *Fullständig* under Direktsökning

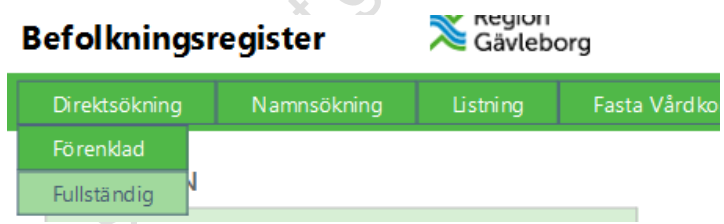

Persondata på sökt person presenteras på skärmen, inklusive relationer och folkbokföringshistorik.

Genom att klicka på de blå länkarna med personnummer under relationer så kommer man in på den personens persondata istället.

### <span id="page-1-1"></span>**4.2. Namnsökning**

Observera att samtliga sökningar loggas. Kontroller genomförs för att säkerställa att sökningar är kopplade till användarens arbetsuppgifter.

Klicka på **Namnsökning** i gröna listen.

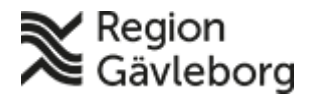

### **Beskrivning** 3(3)

**Dokumentnamn:** Befolkningsregister - Användarmanual Direktsök och Namnsök

**Dokument ID:** 06-79535 **Giltigt t.o.m.:** 2019-08-30

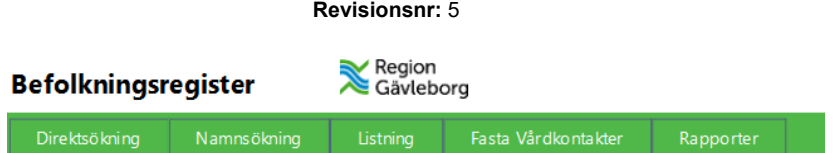

#### **Bilden nedan** visar vilka olika sökkriterier som finns:

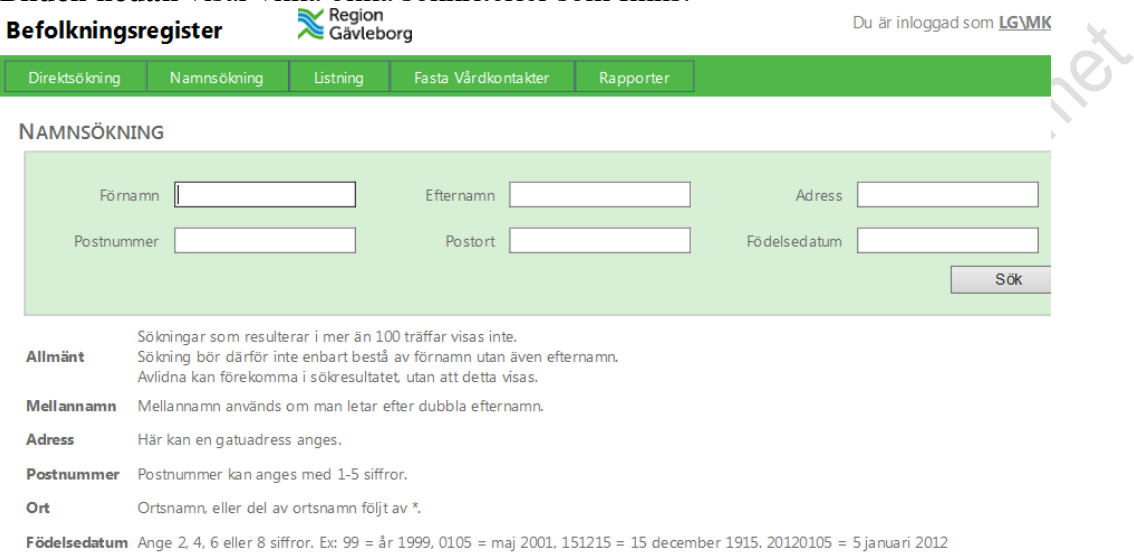

Beroende på hur sökkriterierna fylls i så kan man få många olika sökträffar, olika många alternativa förslag på sökta personer.

Klicka på den blå länken (personnumret) för att komma till personens fullständiga persondata. Detta är viktigt att göra då avlidna också kommer med i sökningen. Att en person är avliden syns först när man klickat på personnumret och kommit till personens fullständiga persondata*.*

## <span id="page-2-0"></span>**5. Dokumentinformation**

Systemförvaltare IT-vårdsystem har uppdaterat detta dokument.

# <span id="page-2-1"></span>**6. Plan för kommunikation och implementering**

Information om *Befolkningsregister* finns på Plexus och på Hälsovalskontorets hemsida<http://regiongavleborg.se/hvk>